## ❶NAVIでの操作(デバイスIDの取得)

 $10:00$  $\frac{1}{2}$ 大手門  $\blacksquare$  $\widehat{\textbf{m}}$ 現在地 大旱  $\blacksquare$ AV<br>Source MENU 回图  $\mathcal{E}_{\substack{\text{gives}\n\text{9.55}}}$ 5 局  $\overline{\mathbf{Q}}$ 振  $\ddot{z}$ 広域 日出谷 詳細 ū 東京駅 n 東京都千代田区 付近 **DIATONE SOUND** 

 $\bullet$ 

現在地

**MENU** 

 $\overline{\phantom{a}}$ 

 $\bullet$  $\sim$ 

画質調整 画面OFF

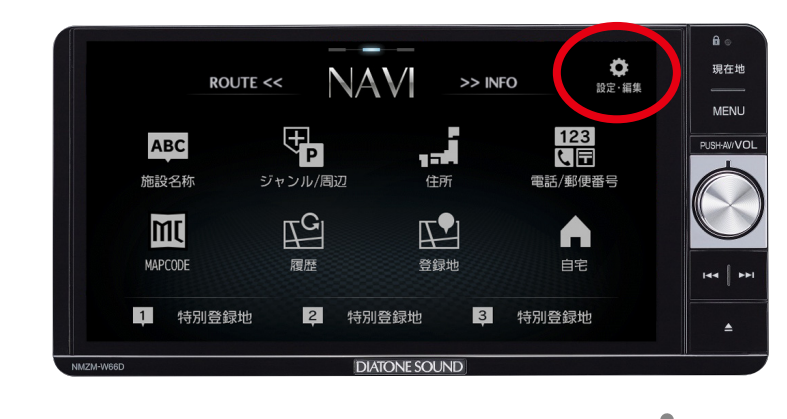

設定・編集

 $AV$ INFO

> 通信 システム

つ 戻る

登録地の編集

検索履歴の消去

表示の設定

音声の設定 探索の設定

自宅・特別登録地の編集

②「設定」を押します。

①「MENU」ボタンを押します。

③「Infoの設定」を押します。

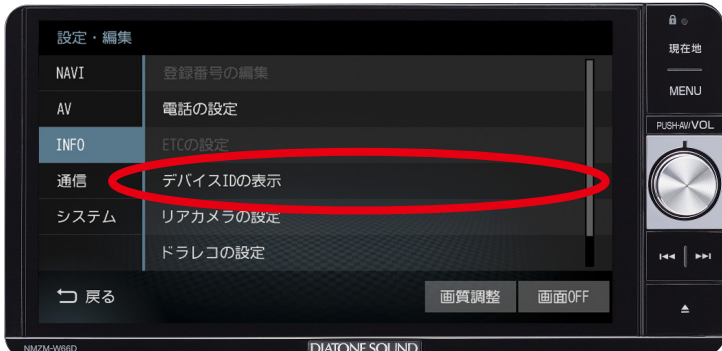

**DIATONE SOUND** 

## ④「デバイスIDの表示」を押します。

印 刷

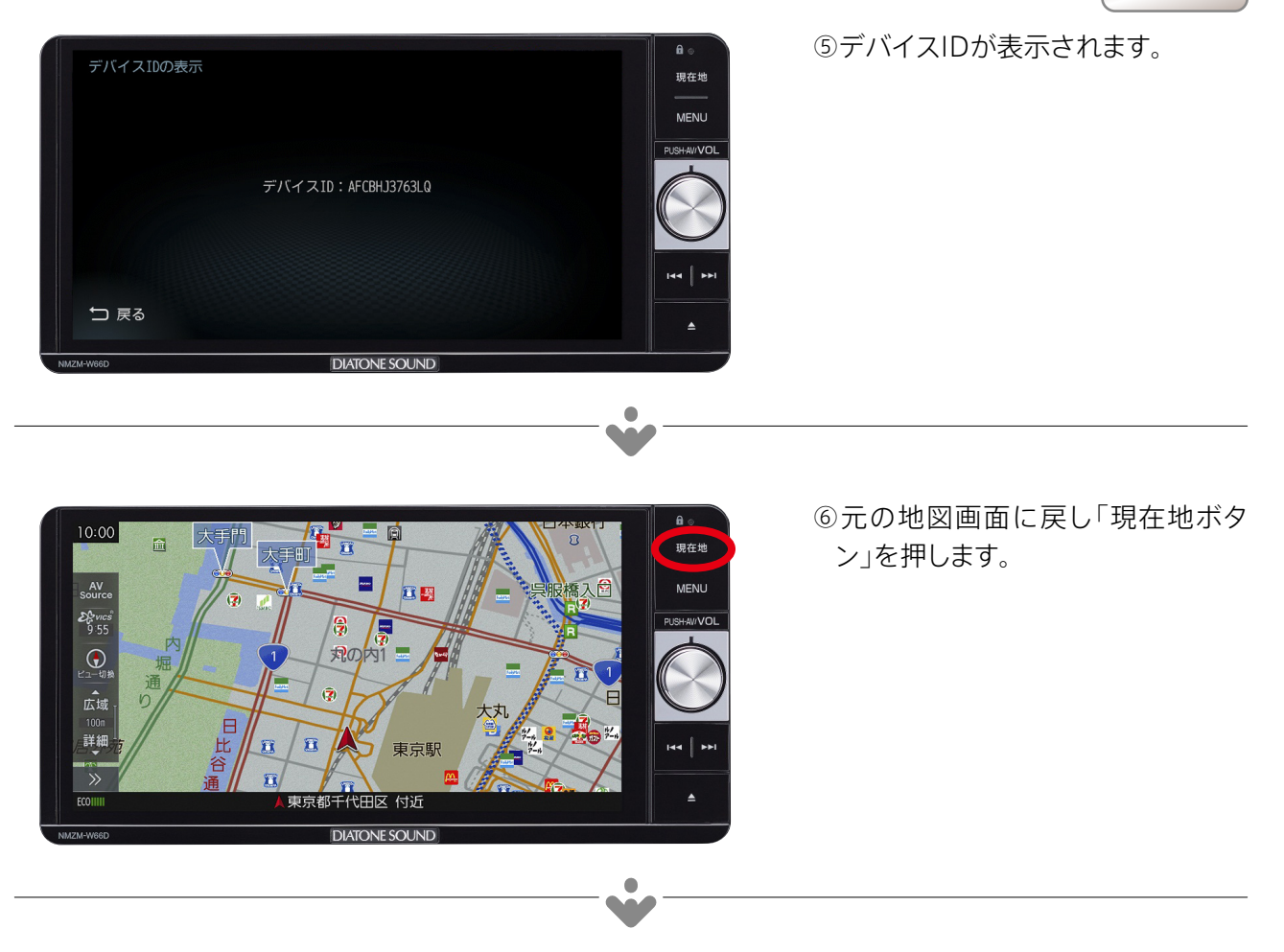